1. Log into eMV PARTNER [\(emvpartner.wi.gov\)](https://emvpartner.wi.gov/) using your WAMS ID and password:

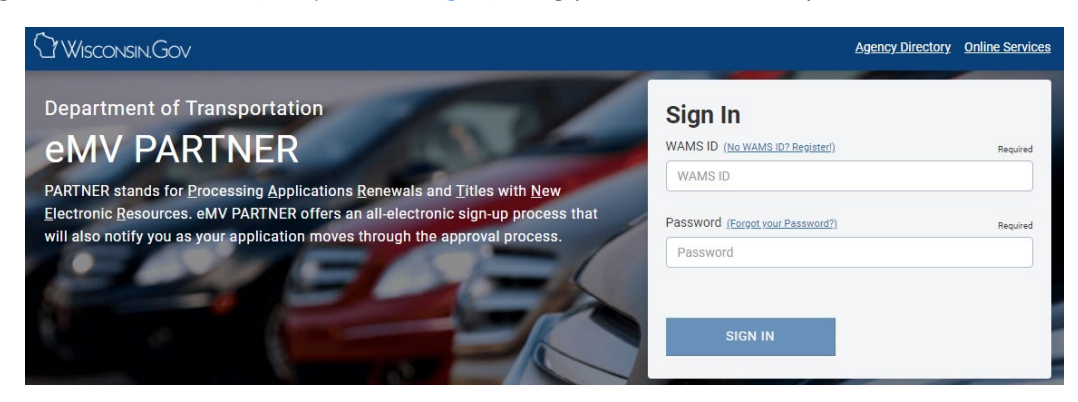

2. Select the station you are processing for and select *Accept*

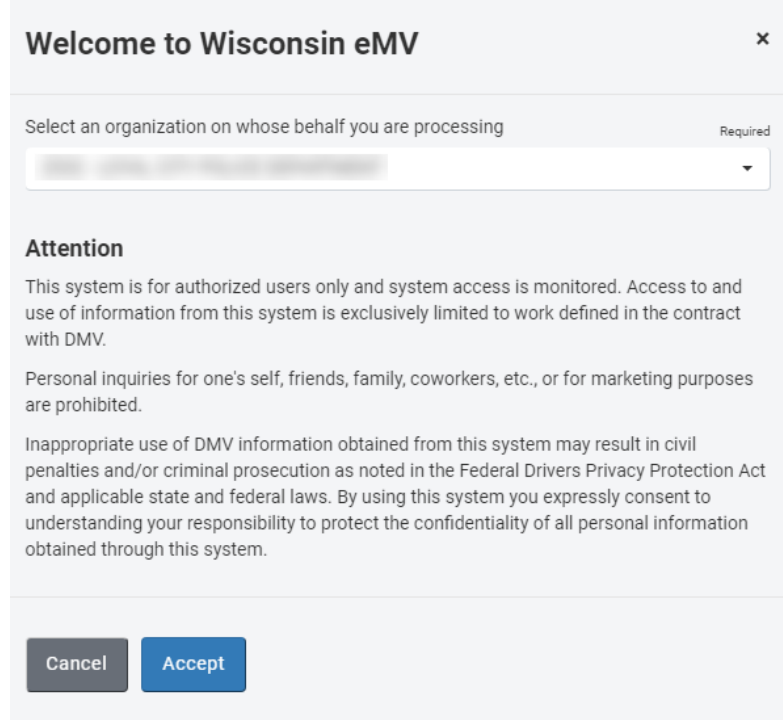

3. Select *Salvage Inspector Temp Plate* link

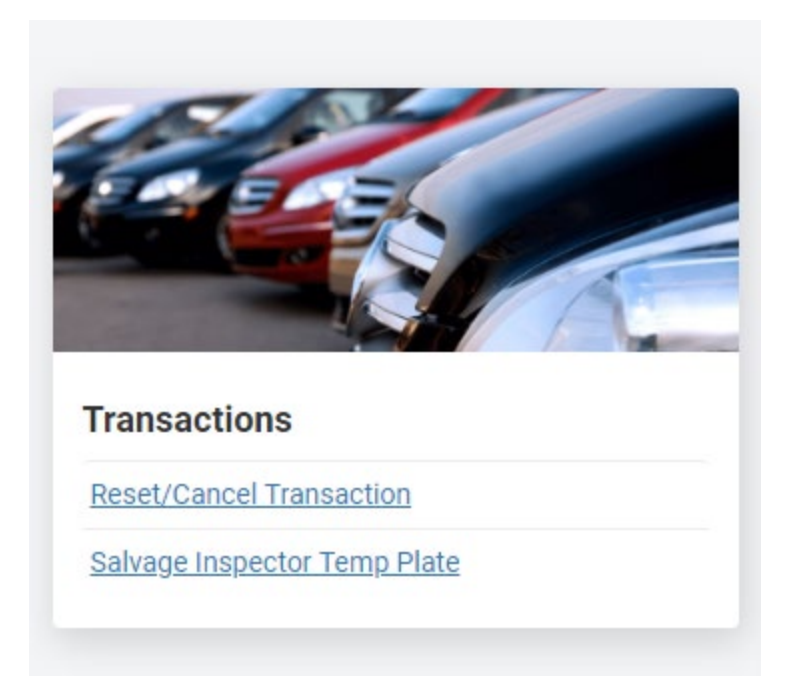

- 4. Enter the Wisconsin Title number
- 5. Select *Search*

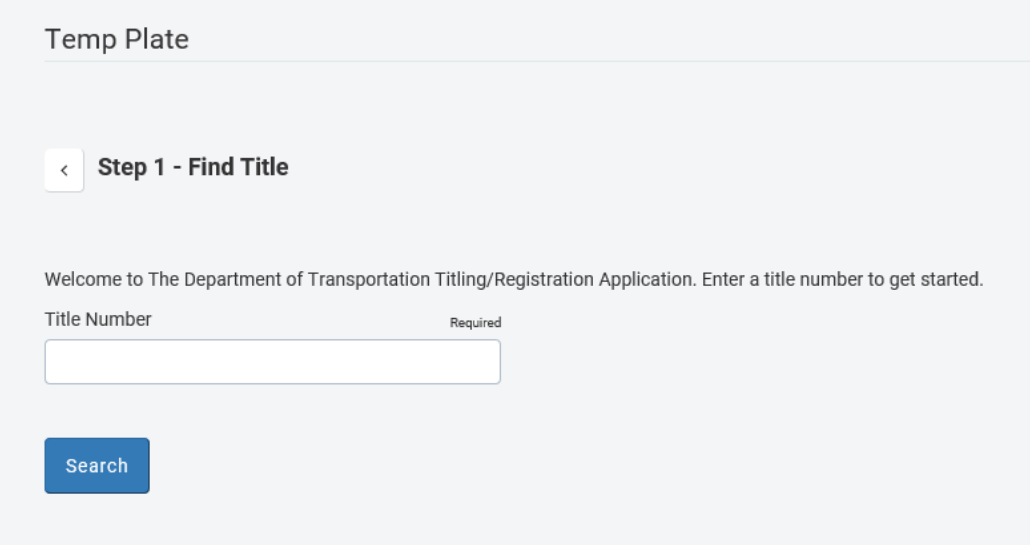

Note: The entered title number must have an existing WI Salvage Vehicle brand in order to continue. Otherwise, the following error will appear:

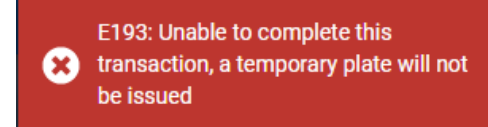

6. Make the correct selections for the questions below (the 'i' icon, when hovered over, provides additional information)

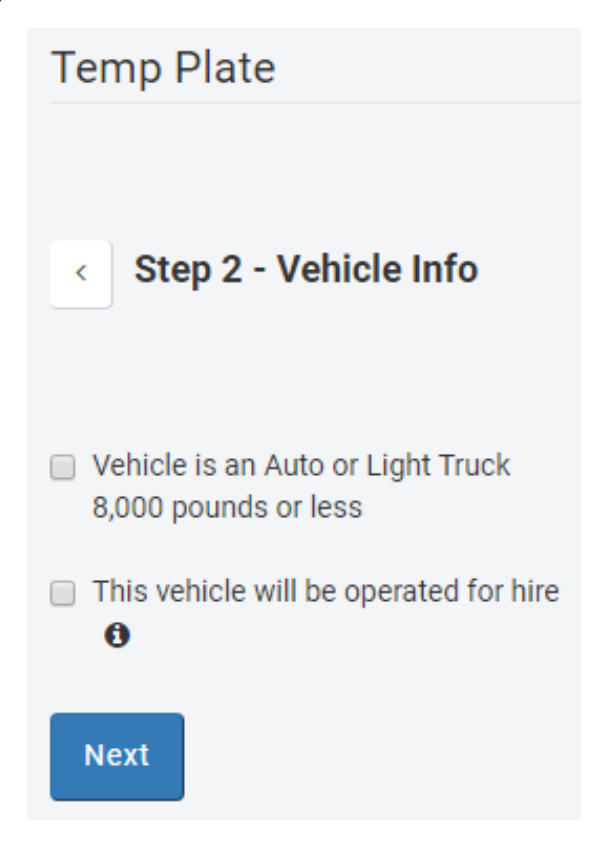

- 7. Enter the customer information:
	- 7.1. Select customer type

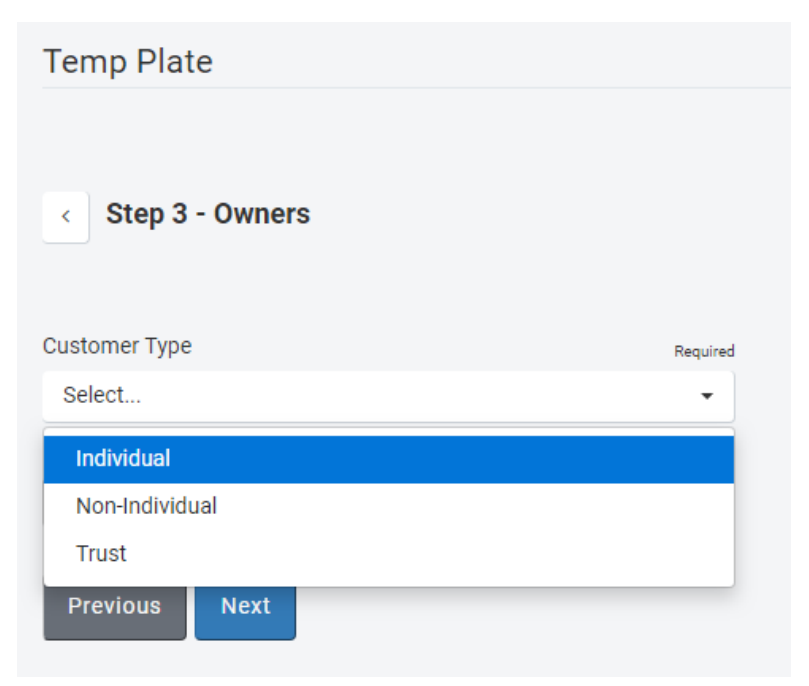

8. Enter customer identifier and select Search

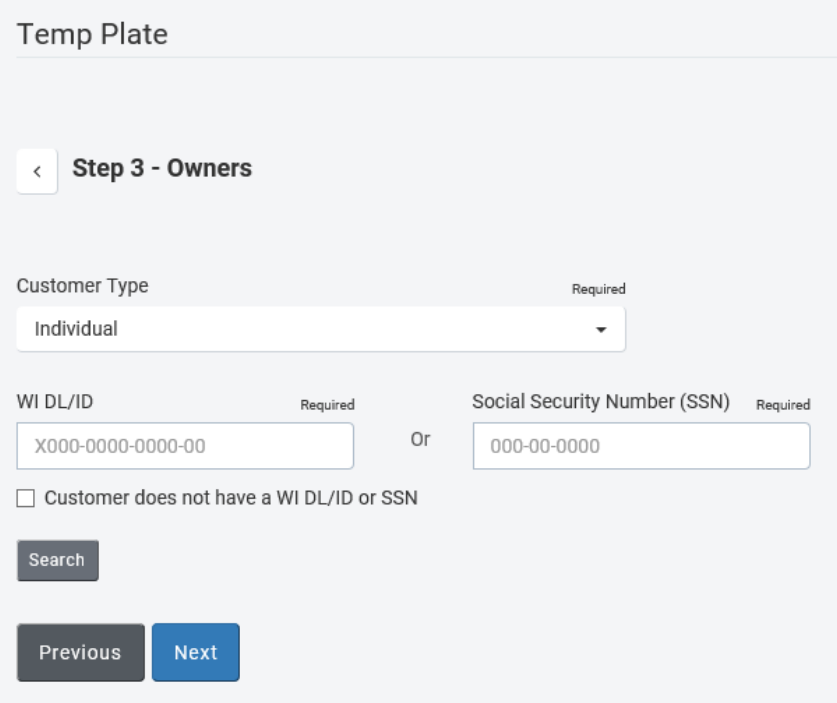

9. If individual does not have a Wisconsin DL/ID, select *Customer does not have a WI DL/ID or SSN* checkbox

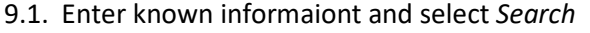

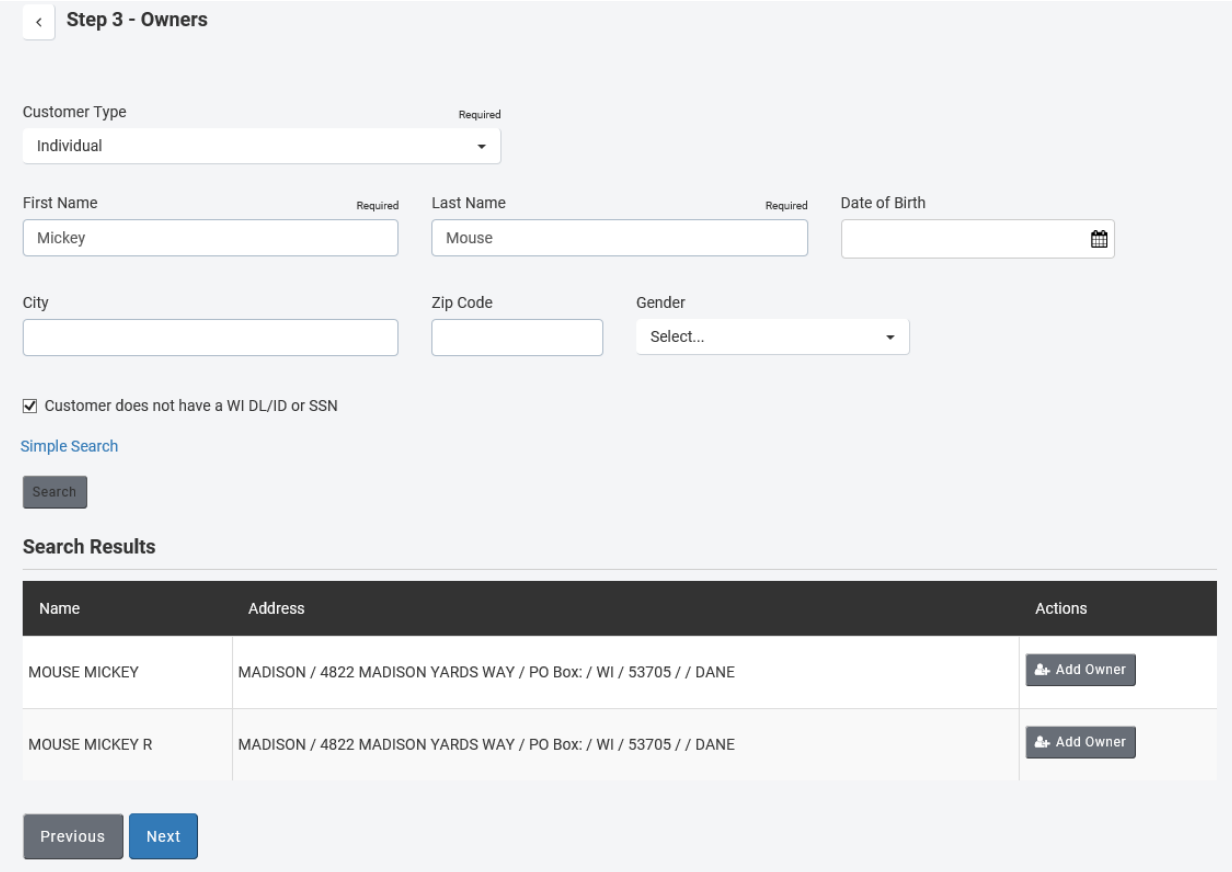

12. When correct customer found, select *Add Owner* button

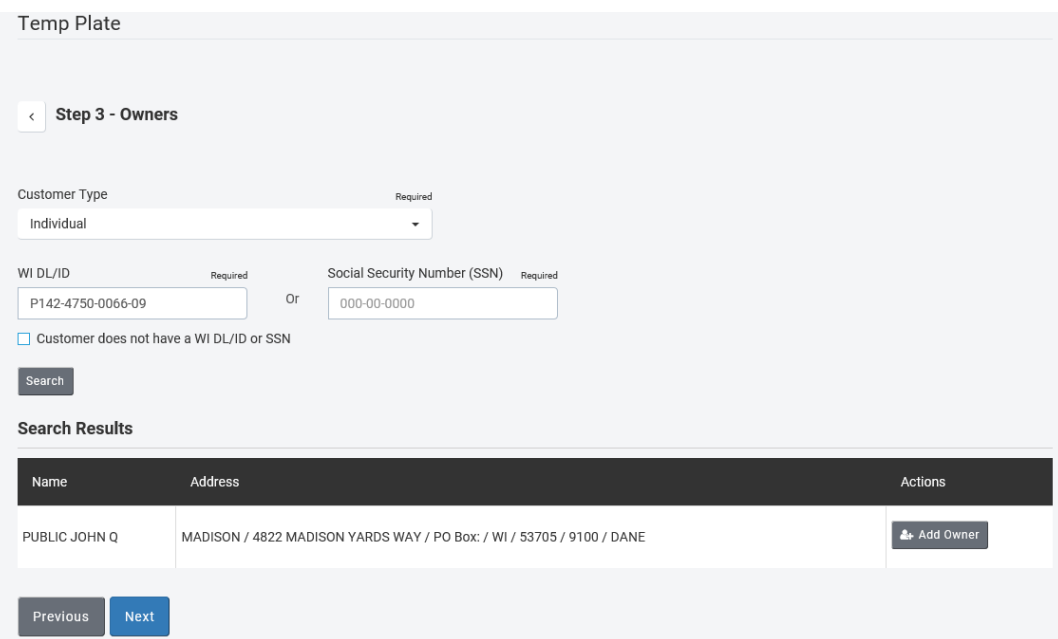

- 13. If more than one owner added:
	- 13.1. Select the correct conjunction of *And* or *Or*
	- 13.2. Select a primary owner using the checkbox

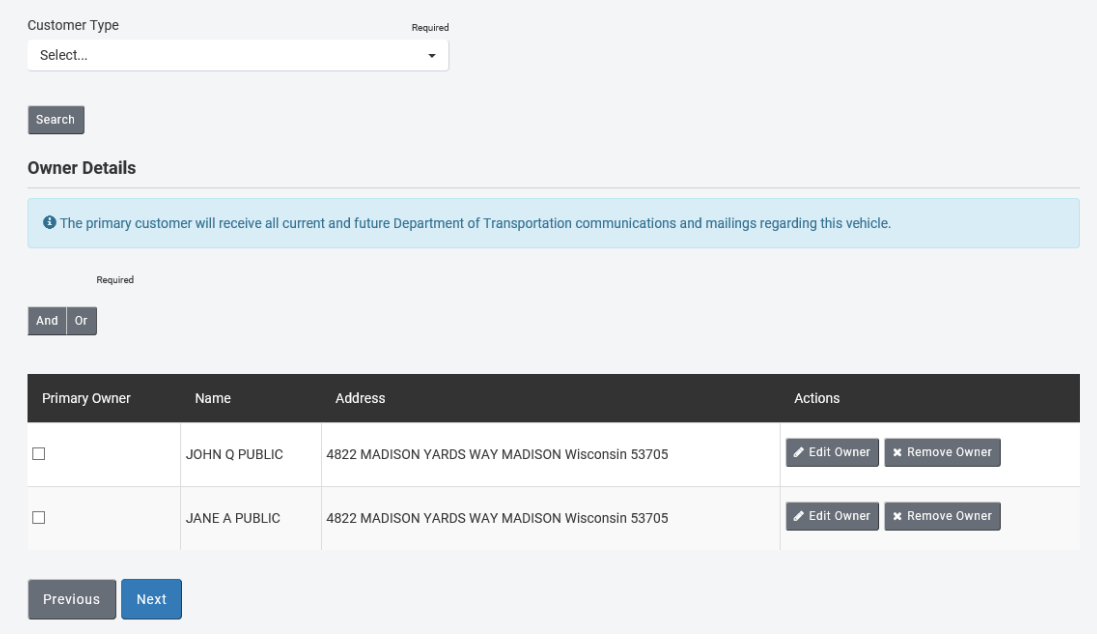

16. Select *Edit Owner* button if an address change/correction is necessary. Enter the updated information and select *Save*

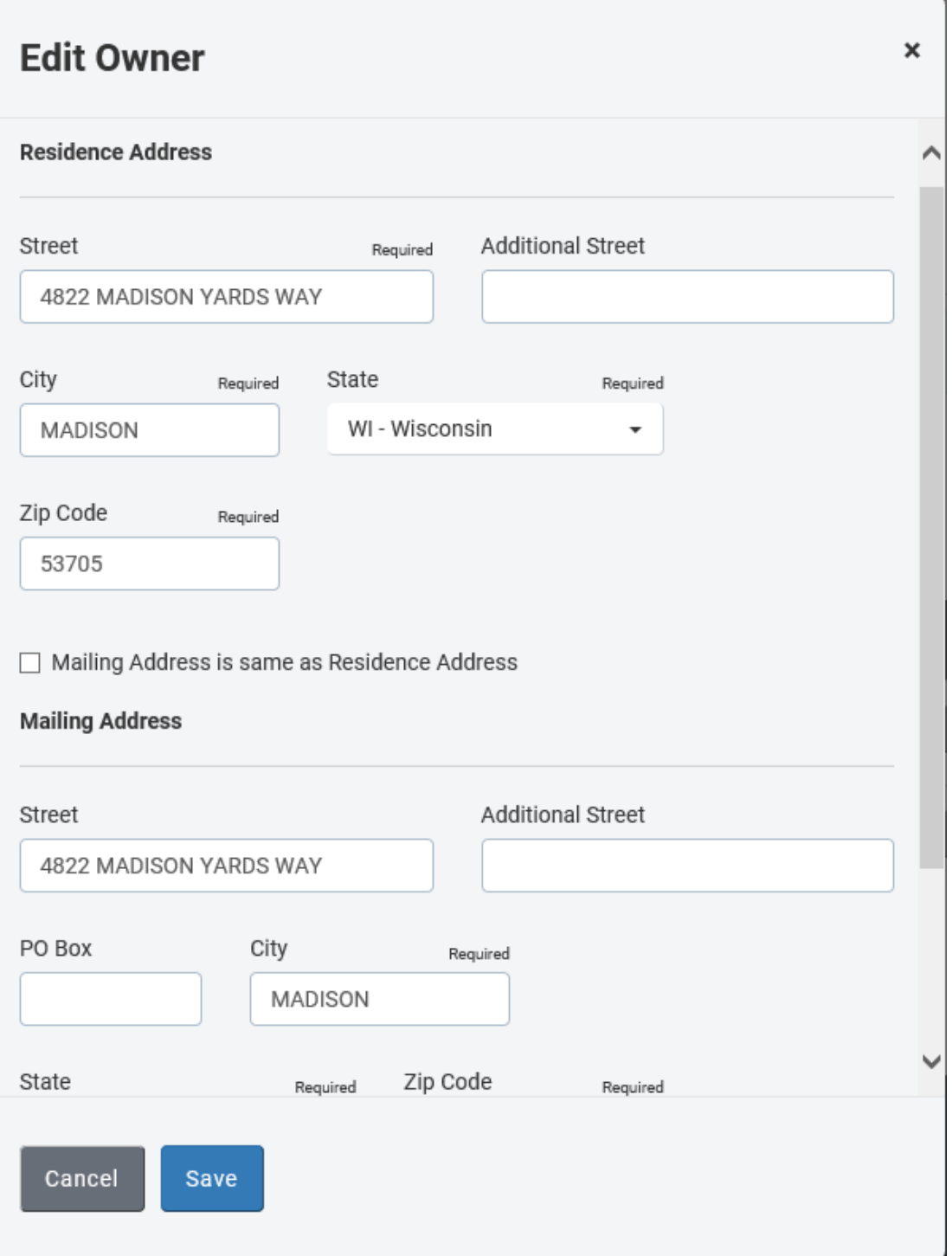

- 17. Verify information on the Review Transaction screen. Select the *Edit* link if any of the information is incorrect and proceed through the rest of the transaction.
- 18. Select *Complete Application* if all the information displayed is correct

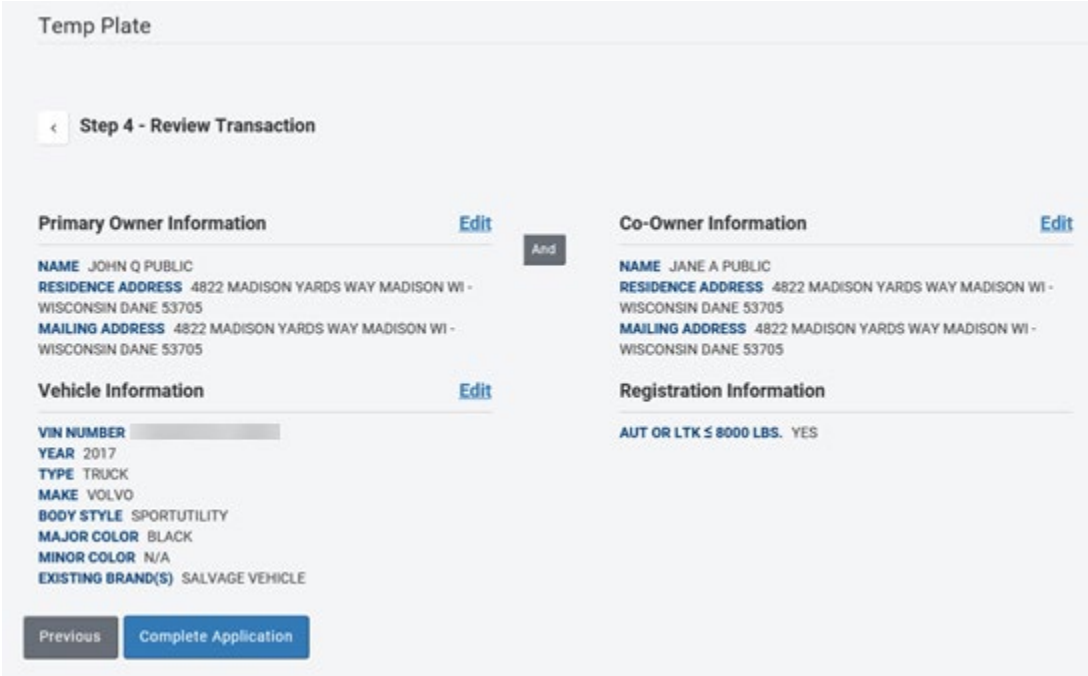

19. Select *I Agree* button to continue

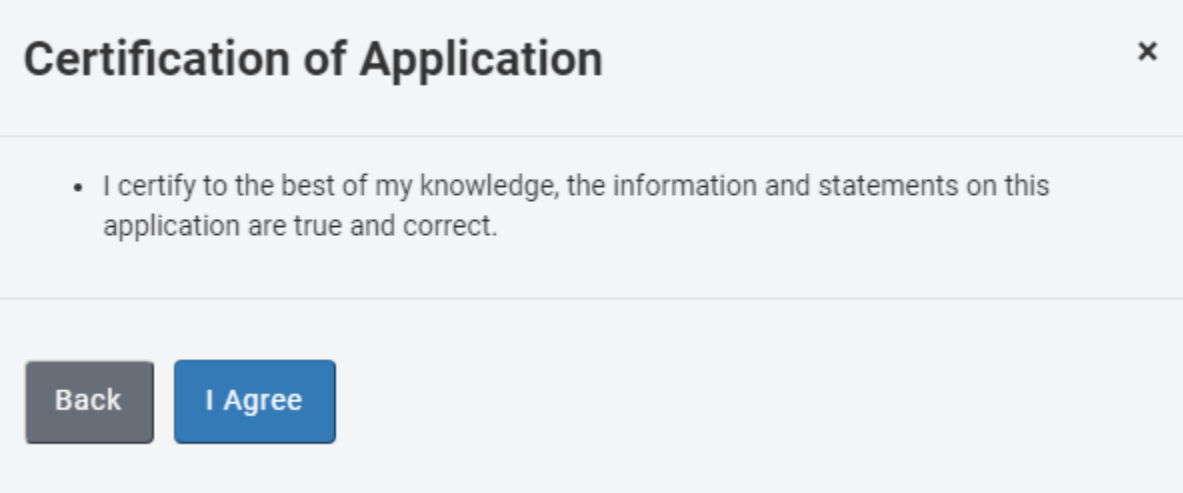

- 20. One of 2 different modals will appear depending if the vehicle qualifies for mandatory display
	- 20.1. Modal for vehicles that require the \$3 temporary plate fee to be sent to WisDOT along with the inspection fees, any other fees, and required rebuilt salvage inspection documents

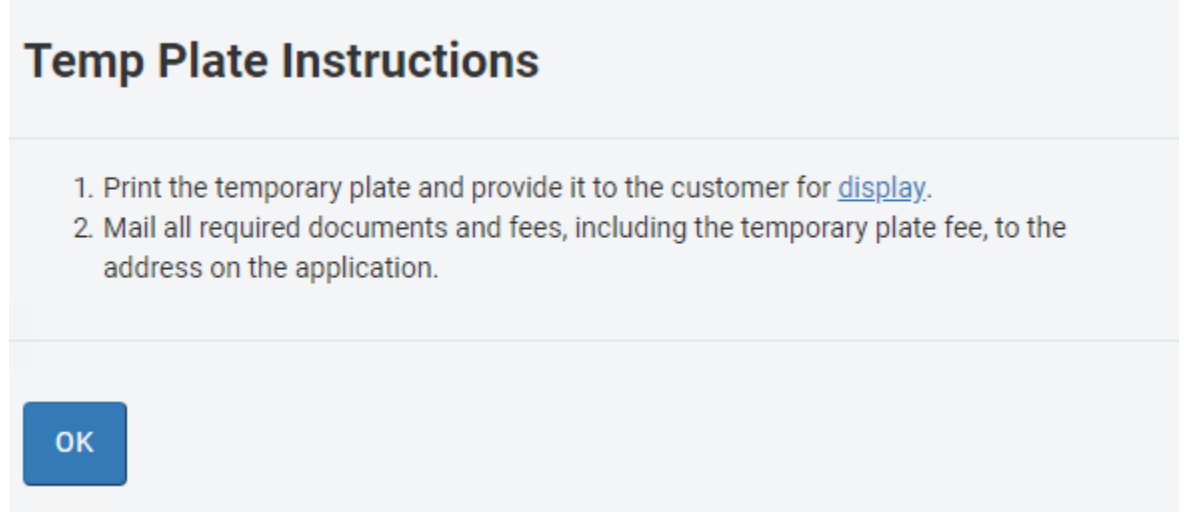

20.2. Modal for vehicles that *do not* require the \$3 temporary plate fee

## **Temp Plate Instructions**

- 1. Print the temporary plate and provide it to the customer for display.
- 2. Mail all required documents and fees to the address on the application.

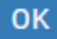

- 21. Temporary Plate PDF
	- 21.1. Click on the link to open the temporary plate with Adobe
	- 21.2. Print and/or email temporary plate to customer

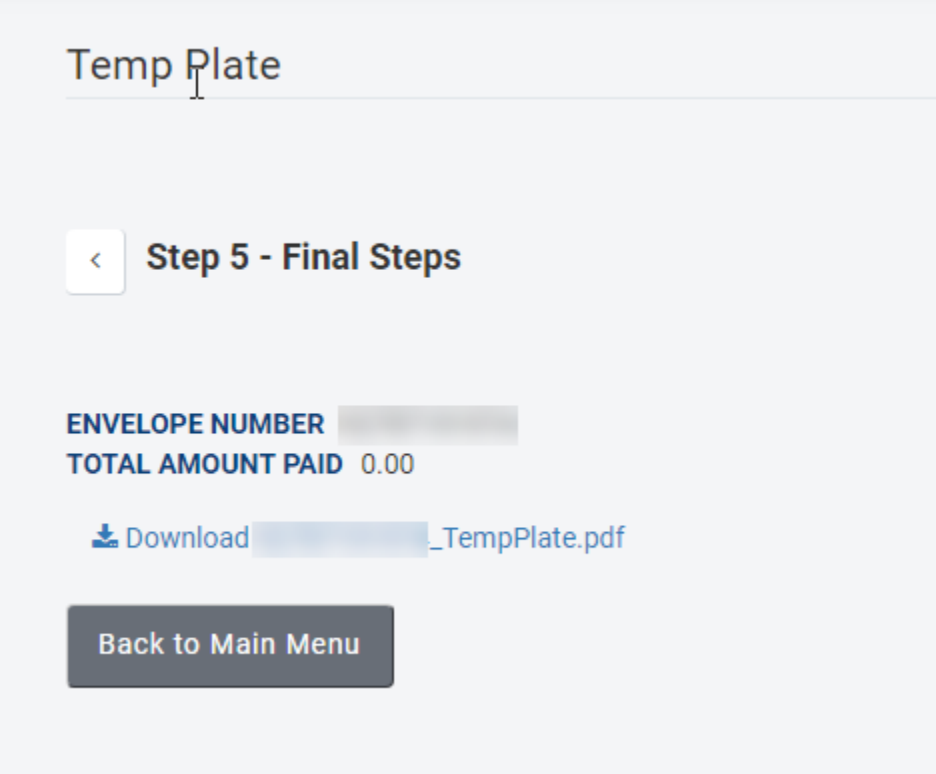

## **Reset a completed transaction:**

1. Select the Reset/Cancel Transaction link

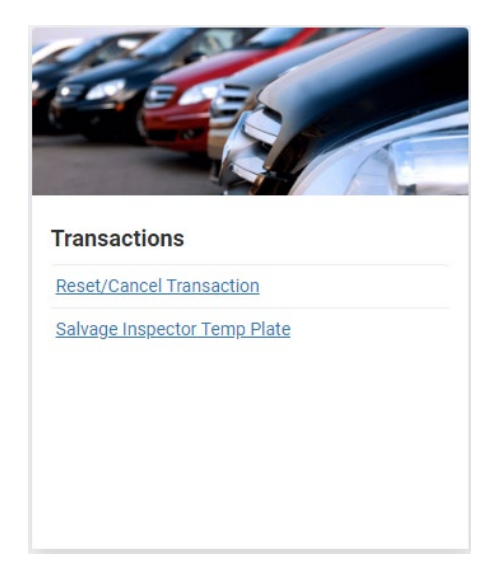

2. Enter the Envelope Number, Title Number, or VIN and select Search

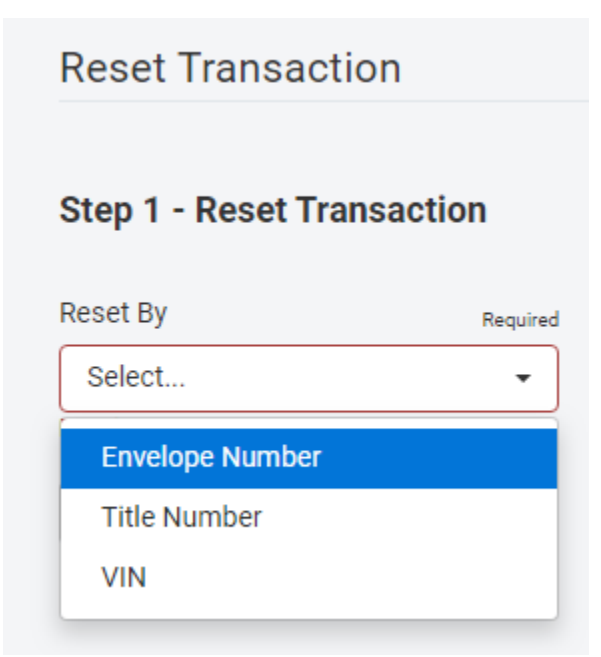

3. Verify the information; if the transaction should be reset, select the Reset button

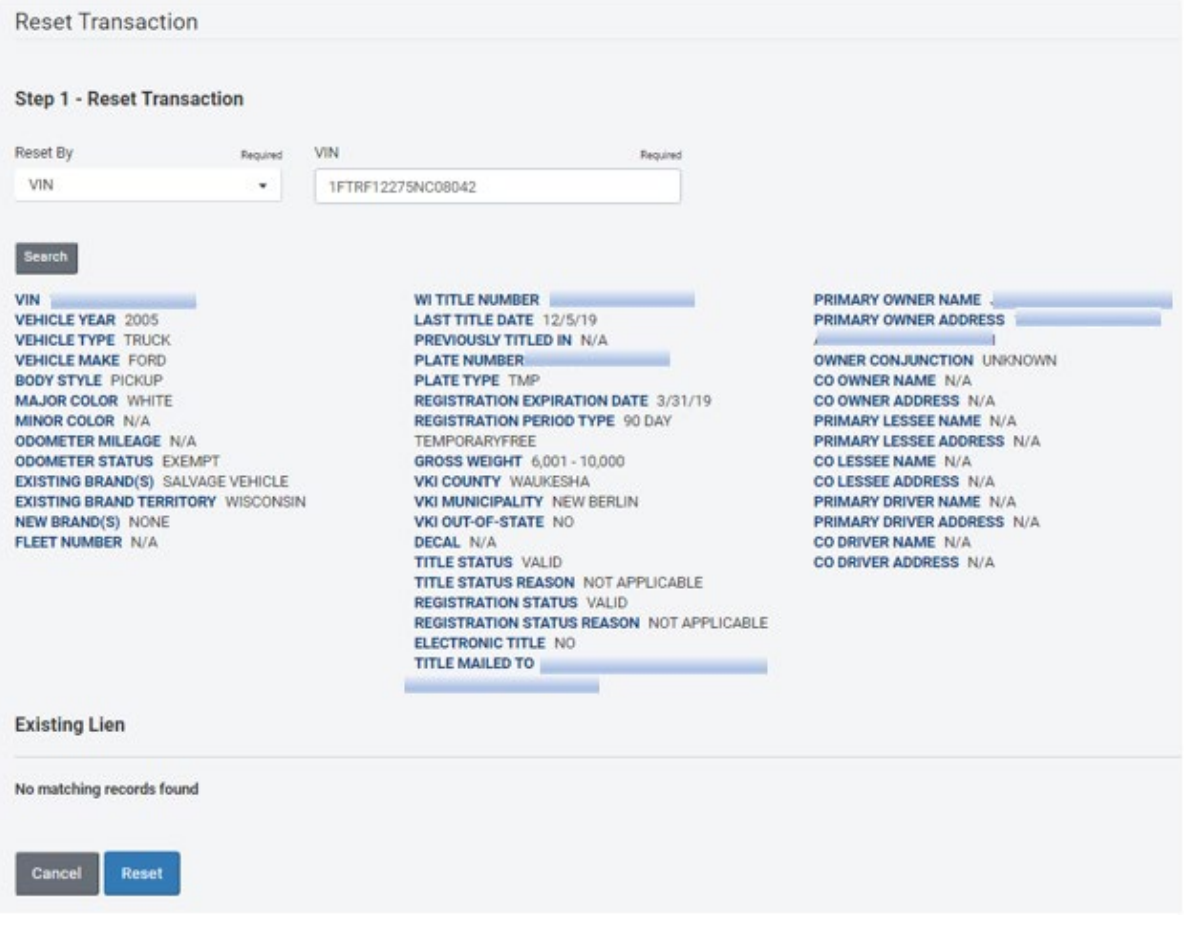

4. Select Reset in the Reset Transaction modal

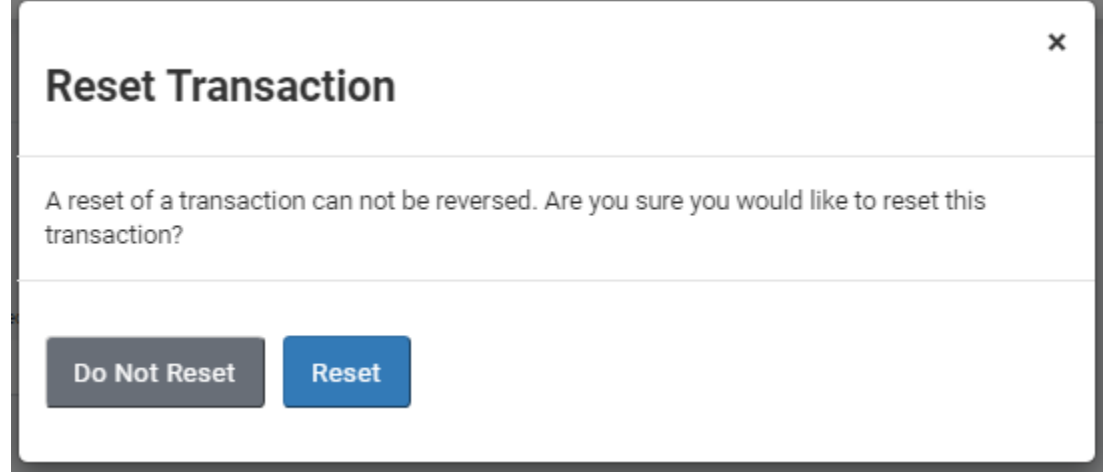

5. The transaction is now reset. Select the Back to Main Menu button

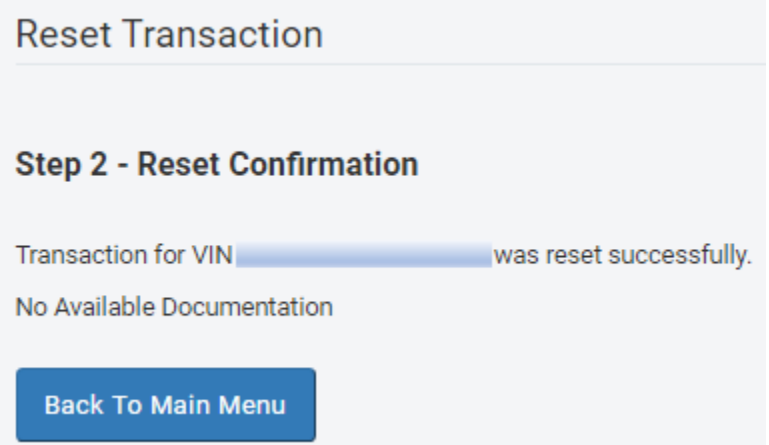

## **Reprinting a temporary plate that has been issued:**

1. Select the Reprint Forms link:

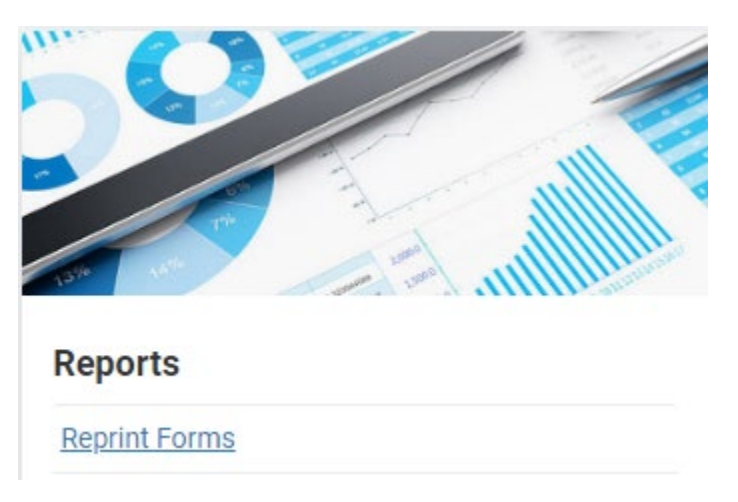

2. Enter the completed title number or VIN

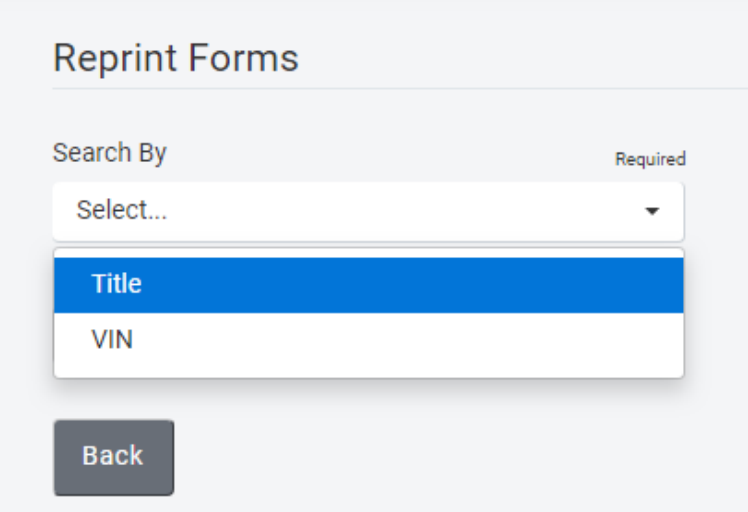

3. Select the Files button

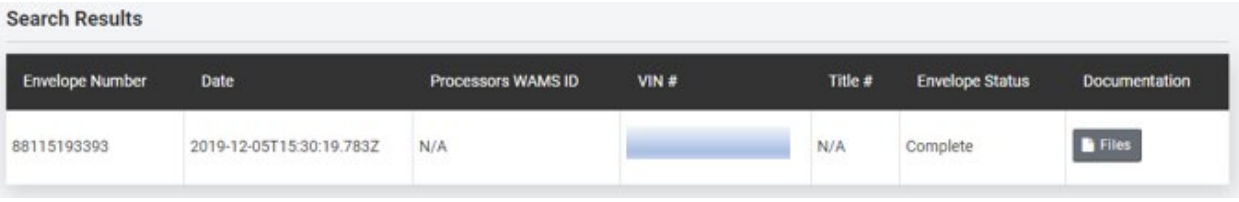

4. Select the link to download the temporary plate

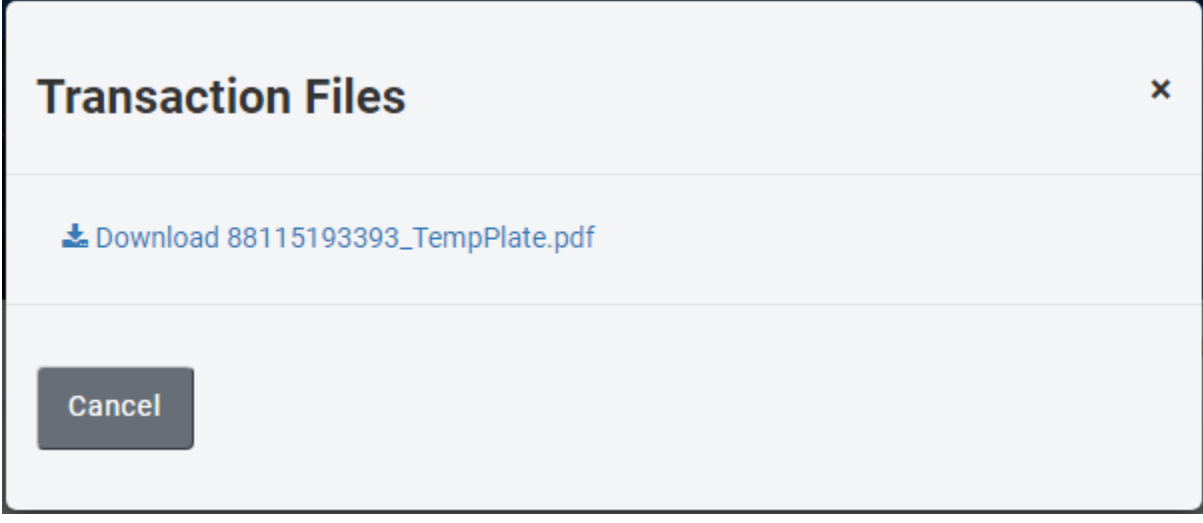